## **MEMO**

IGA T-9

## RAPPROCHEMENT BANCAIRE MANUEL

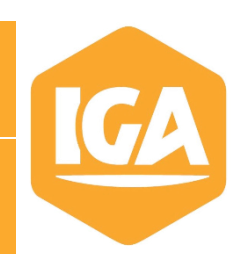

# **Sommaire**

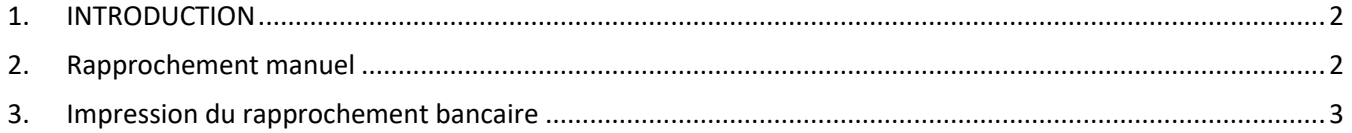

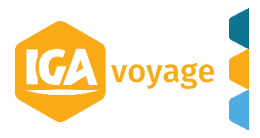

#### <span id="page-1-0"></span>**1. INTRODUCTION**

Dans ce mémo, nous allons voir comment faire un rapprochement bancaire manuel à partir d'IGA-T9.

Le menu de rapprochement bancaire manuel se trouve dans le menu « Comptabilité », « Rapprochement », « Rapprochement manuel »

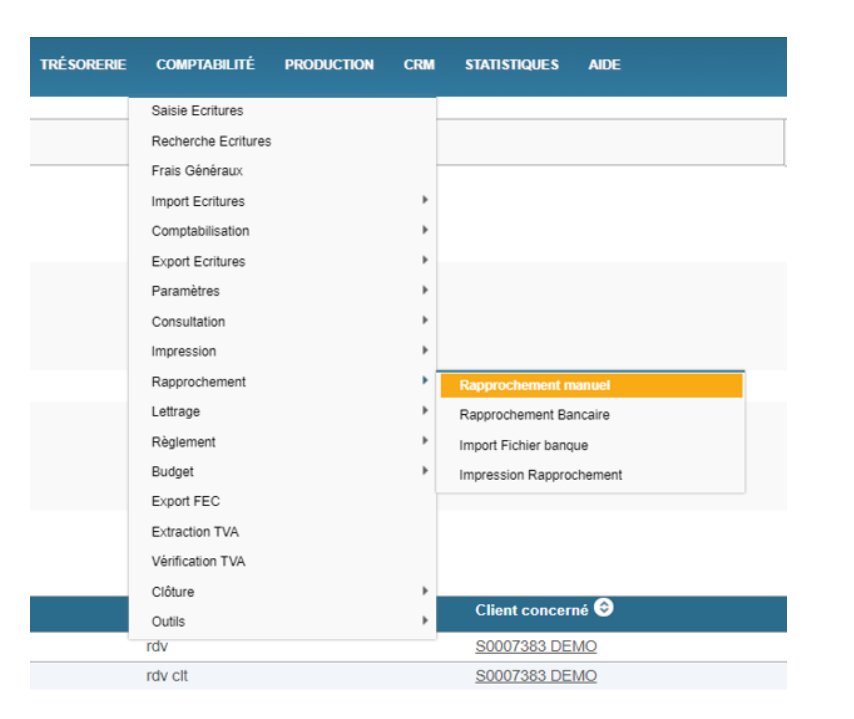

### <span id="page-1-1"></span>**2. Rapprochement manuel**

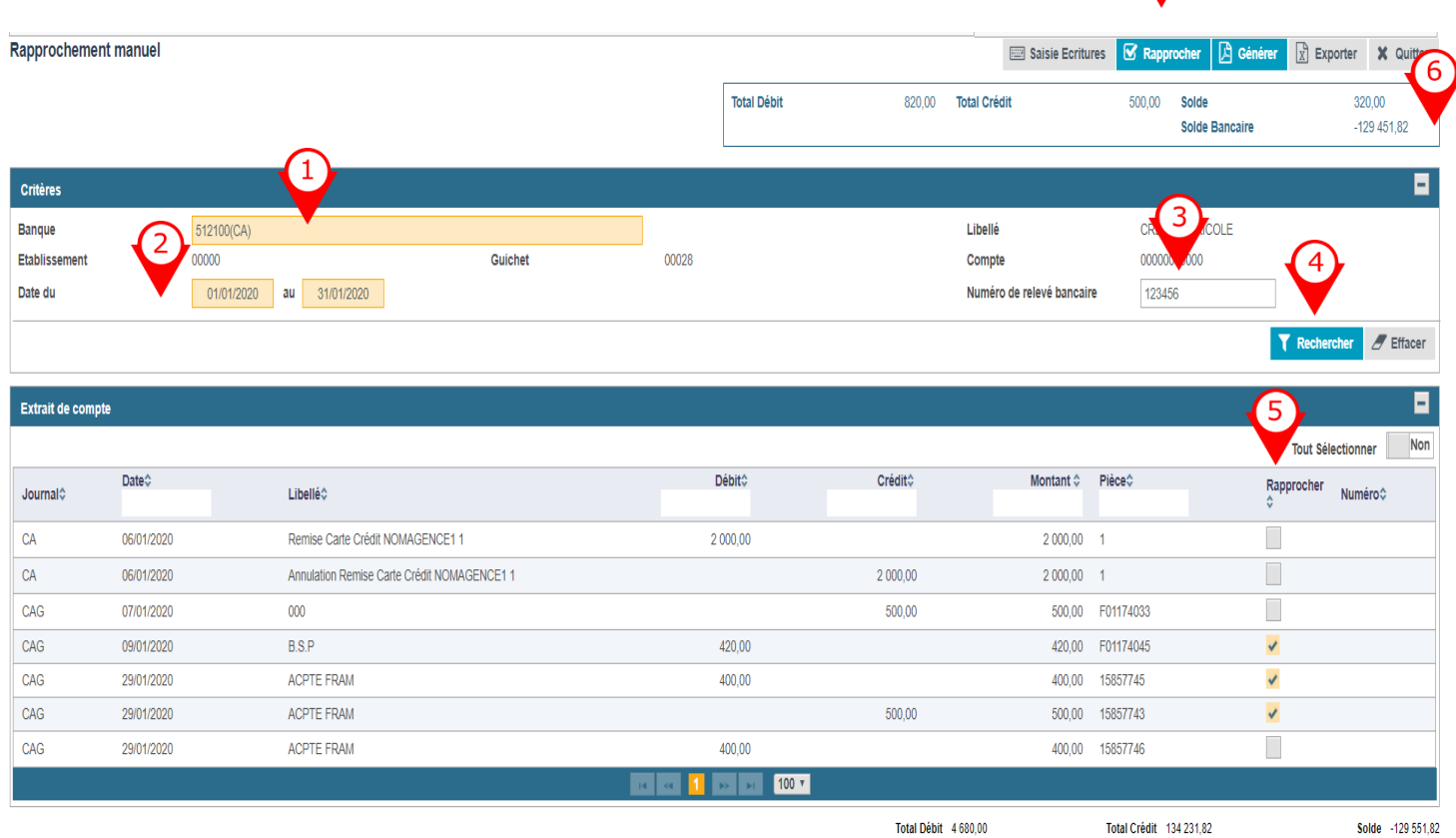

Pour effectuer le rapprochement bancaire correctement, il faudra suivre les étapes suivantes :

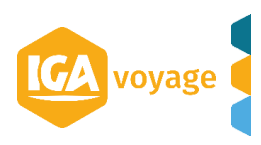

Mettre le compte comptable bancaire 512XXX à rapprocher. Si le compte bancaire n'est pas disponible, il faudra vérifier le paramétrage du compte 512XXX : menu « Comptabilité », « Paramètres », « Plan Comptable Général » avec option rapprochement bancaire à oui sur le compte 512XXX.

Choisir la période des écritures à rapprocher.

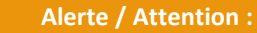

Sur IGA-T9, la date de rapprochement correspond à la date de fin de période. Sur IGA NET la date de rapprochement était à renseigner.

Dans l'exemple ci-dessus, la date de fin de période est le 31/01/2020 : mes écritures seront rapprochées par conséquent en date du 31/01/2020.

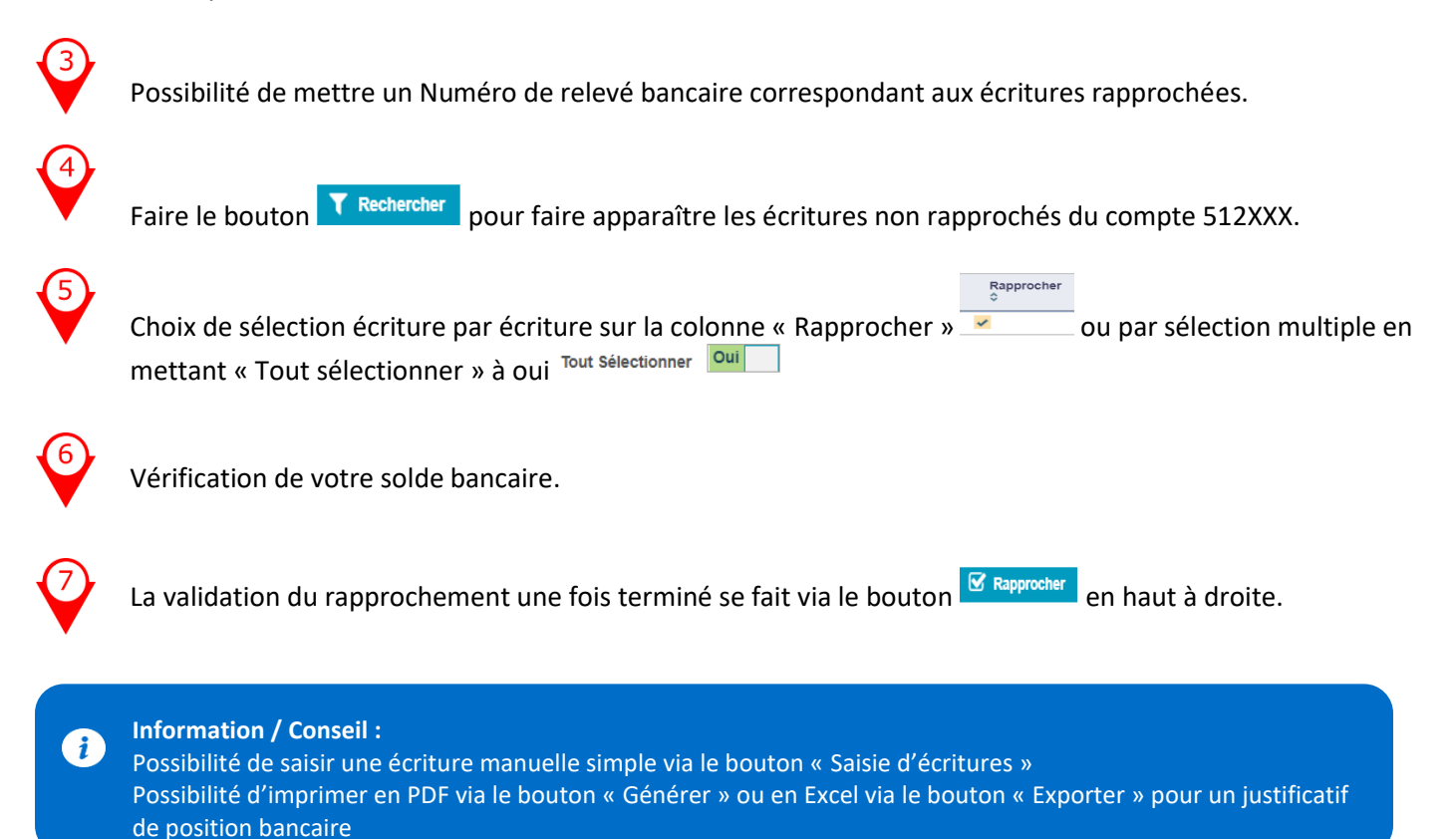

### <span id="page-2-0"></span>**3. Impression du rapprochement bancaire**

L'impression du rapprochement bancaire se fera via le menu « Comptabilité », « Rapprochement », « Impression rapprochement » (voir capture d'image en Introduction)

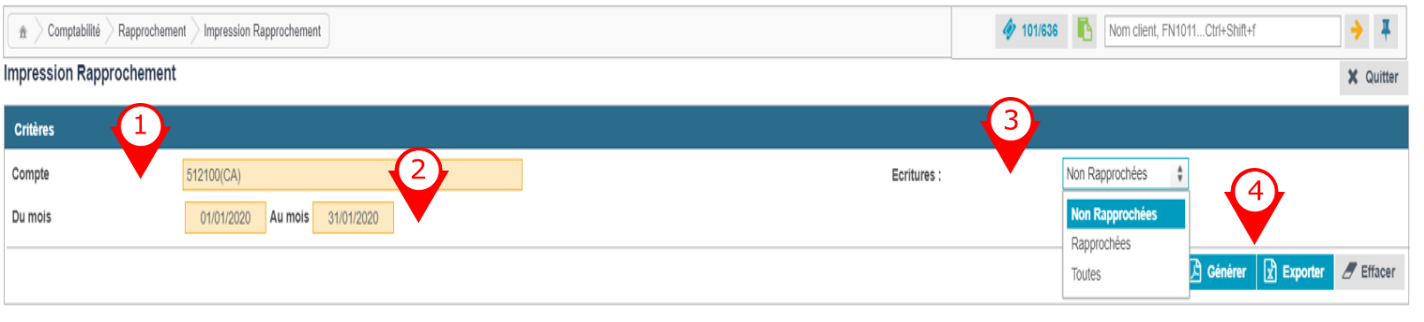

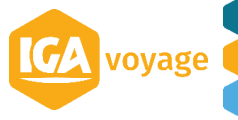

#### **4 MEMO IGA T-9 –**

Pour sortir une impression du rapprochement bancaire, il faudra suivre les étapes suivantes

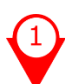

Choix du compte bancaire 512XXX.

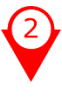

G

Choix de la période bancaire à imprimer.

Sélection sur notre impression des écritures non rapprochées ou des écritures rapprochées ou toutes les écritures.

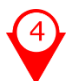

Pour l'obtention de notre impression du Rapprochement en PDF, il faudra appuyer sur le bouton « Générer » et sous Excel sur le bouton « Exporter »

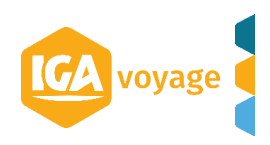